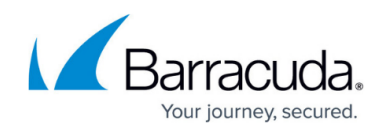

# **Kerio Connect Mail Server Deployment**

<https://campus.barracuda.com/doc/2490468/>

This article refers to the Barracuda Message Archiver firmware version 5.0 and higher, and the Kerio Connect Mail Server.

Select the Kerio connect Mail Server deployment option based on your environment.

# **Option 1. Configure SMTP Mailbox Journaling**

This option describes how to configure SMTP to deliver all messages to the Barracuda Message Archiver. This deployment option requires configuration of DNS entries and firewall routing rules.

- 1. Navigate to the Kerio Connect directory, expand **Configuration**, and click **Archiving and Backup**.
- 2. In the **Archiving** tab, turn on **Enable email archiving** to facilitate archiving to the Barracuda Message Archiver. In the **Path to the archive directory** field, enter the full path to the archive directory based on the conventions of the operating system on which Kerio Connect is running.

### **Important**

Do not use the UNC as the path specification.

- 3. In the **Actions** section, enter the remote email address in the **Archive to the remote email address** field. Email is resent to this remote email address.
- 4. In the **Archive** section, select the following options:
	- 1. **Local messages (local sender, local recipient)**  All local messages (messages sent from the local domain) will be archived
	- 2. **Incoming messages (remote sender, local recipient)**  All incoming messages will be archived (from remote senders to local recipients)
	- 3. **Outgoing messages (local sender, remote recipient)**  All outgoing messages will be archived (from local senders to remote recipients)
	- 4. **Relayed messages (remote sender, remote recipient)**  All messages forwarded to a relay server will be archived (from remote senders to remote recipients)

# Barracuda Message Archiver

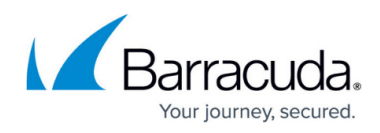

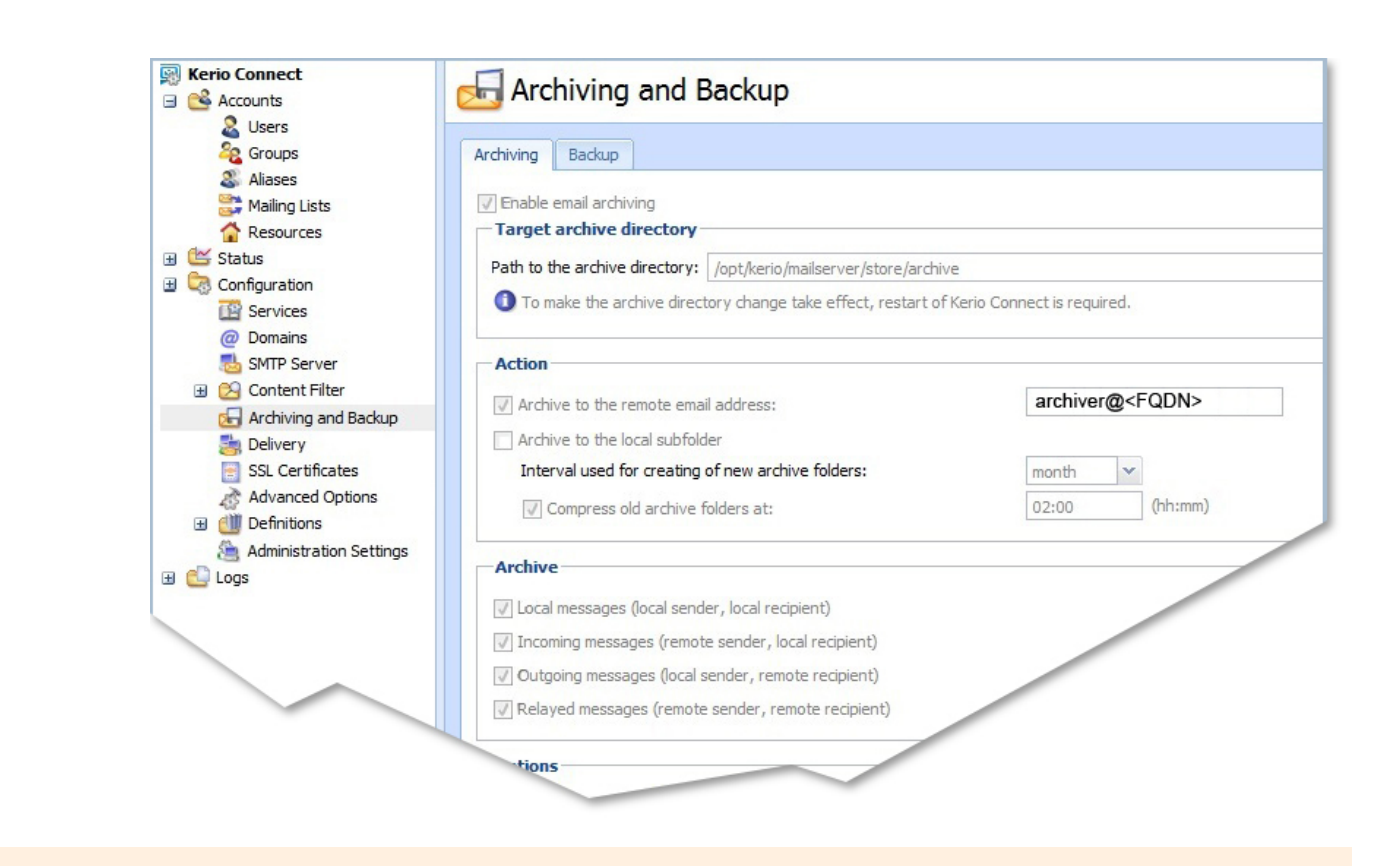

#### **Important**

To archive all messages before the antivirus check begins, turn on **Archive messages before applying the content filter check**. When enabled, all messages are stored intact; any viruses contained within the messages are stored in these files.

Once configured, an archive folder is automatically created when the first message is delivered. The folder is named based on the selected interval (daily, weekly, or monthly) in the **Archiving** tab. Any time Kerio Connect is restarted, a new archive folder is created upon receiving the first message, and uses the settings specified in the Archiving section in the **Archiving** tab.

## **Option 2. Configure POP3 Mailbox Journaling**

This option describes how to configure Kerio Connect to journal to a mailbox on your server and then configure mailbox journaling on the Barracuda Message Archiver.

This method requires the use of one of your licenses to create the new mailbox.

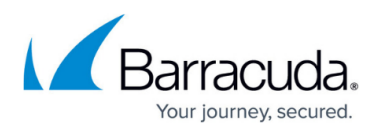

#### **Step 1. Enable Email Archiving**

- 1. Navigate to the Kerio Connect directory, expand **Configuration**, and click **Archiving and Backup**.
- 2. In the **Archiving** tab, turn on **Enable email archiving** to facilitate archiving to the Barracuda Message Archiver. In the **Path to the archive directory** field, enter the full path to the archive directory based on the conventions of the operating system on which Kerio Connect is running.

#### **Important**

Do not use the UNC as the path specification.

- 3. In the **Actions** section, enter the journal mailbox address you previously created in the Archive to the remote email address field. Email is re-sent to this address, for example: journal@domain.com
- 4. In the **Archive** section, select the following options:
	- 1. **Local messages (local sender, local recipient)**  All local messages (messages sent from the local domain) will be archived
	- 2. **Incoming messages (remote sender, local recipient)**  All incoming messages will be archived (from remote senders to local recipients)
	- 3. **Outgoing messages (local sender, remote recipient)**  All outgoing messages will be archived (from local senders to remote recipients)
	- 4. **Relayed messages (remote sender, remote recipient)**  All messages forwarded to a relay server will be archived (from remote senders to remote recipients)

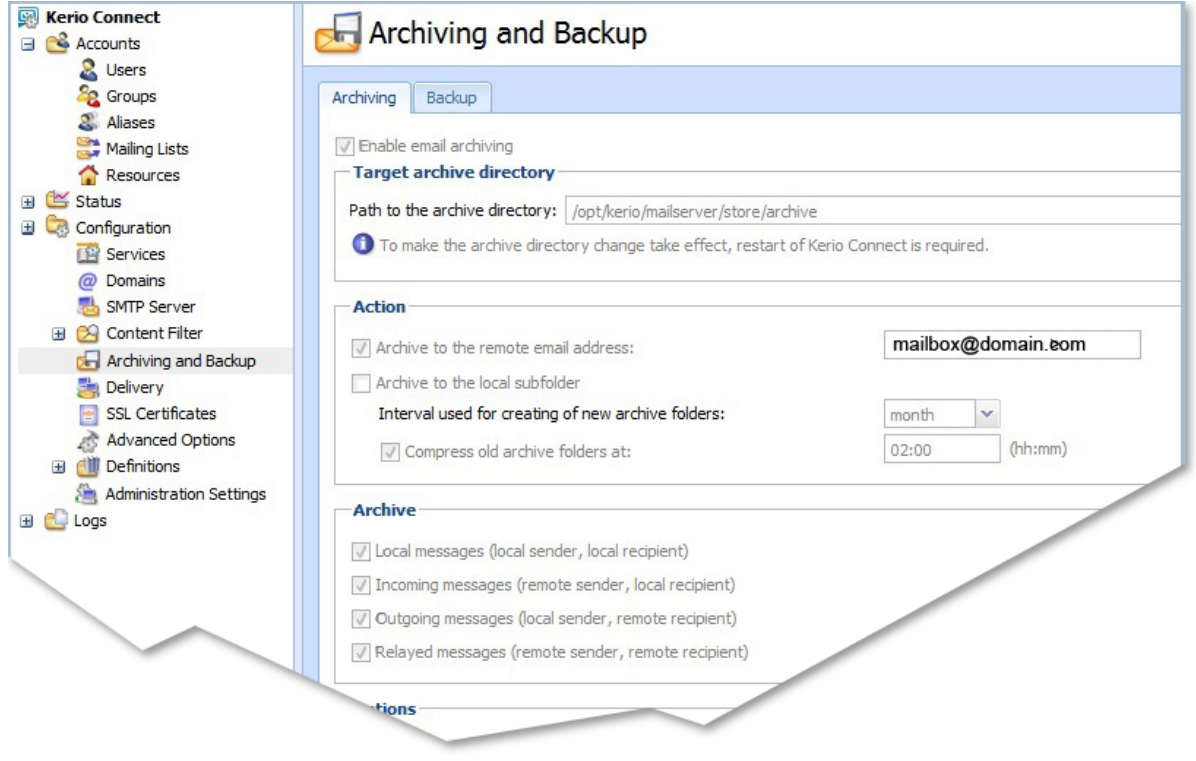

#### **Important**

To archive all messages before the antivirus check begins, turn on **Archive messages before applying the content filter check**. When enabled, all messages are stored intact; any viruses

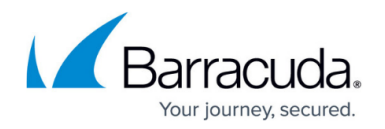

contained within the messages are stored in these files.

Once configured, an archive folder is automatically created when the first message is delivered. The folder is named based on the selected interval (daily, weekly, or monthly) in the **Archiving** tab. Any time Kerio Connect is restarted, a new archive folder is created upon receiving the first message, and uses the settings specified in the Archiving section in the **Archiving** tab.

#### **Step 2. Set Service Parameters**

- 1. Log into the Kerio administration interface, and go to **Configuration > Services**.
- 2. Click the **POP3** service, and verify the following settings:
	- 1. **Status** is set to **Running**
	- 2. **Startup Type** is set to **automatic**
	- 3. **Listening IP Addresses** is set to **All addresses: 110**
- 3. Click **Edit** to update settings as needed.

#### **Step 3. Add a Journal Account to the Barracuda Message Archiver**

Once you configure the Service on your Kerio Connect Mail server, you can add the journal account to the Barracuda Message Archiver to begin retrieving new messages for archiving.

- 1. Log into the Barracuda Message Archiver as the administrator, and go to **Mail Sources > Journal Accounts**.
- 2. In the **Journal Accounts** section, enter the following details:
	- **Enable Journal Accounts** Select **Yes** to allow the Barracuda Message Archiver to poll the listed accounts for new messages for archiving.
	- **Enable Journal Testing** When set to **Yes**, all listed accounts are tested for connectivity with each page view**.**
	- **Polling Frequency** Specify how often to poll each journal account for new messages
- 3. In the **Journal Accounts Configuration** section, specify the following details for each journal account:
	- **Status** Displays the connection status for each account.
	- **Server** Enter the hostname of the mail server where the account resides.
	- **Protocol** Select whether the account is POP3 or IMAP; once you select the protocol, the default port number automatically populates the **Port** field.
	- **Username** Enter the username or ID associated with this mailbox as defined by your server. This is usually the mailbox designated as the "journaling" email address on your mail server, and specified by the complete email address such as **journal@example.com**.
	- **Password** Enter the password associated with the username.
	- **Encryption**  Select the type of encryption used to connect to the mail server:
		- **TLS (if available)**
		- **TLS**
		- **SSL**

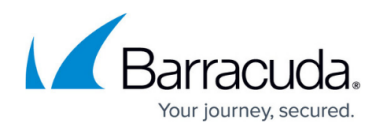

**None**

**Port** – Select port **110**.

### 4. **Keep Items on Server**:

- Select **Off** to allow the Barracuda Message Archiver to automatically clean up the contents of the journal mailbox after each import.
- Select **On** to prevent the Barracuda Message Archiver from removing the journaled messages from the mail server; only turn this option on if the contents of the journal account is required by other applications. In this case, make sure that another method for cleaning up the journal account is enabled on the mail server in order to prevent unlimited growth on the mail server and to stay in compliance with your organization's message retention policies.

Barracuda Networks recommends that you set the value of **keep Items on Server** to **Off** to save hard drive space on your mail server.

- 5. Click **Add** to add the journal account; verify the **Status** field displays green, and then click **Save**.
- 6. To remove a journal account, click the **Delete** ( ) icon, and confirm you want to remove the account.

# Barracuda Message Archiver

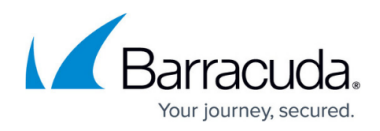

### **Figures**

- 1. kerio connect.jpg
- 2. kerio\_connect\_option2.jpg
- 3. trashcan.jpg

© Barracuda Networks Inc., 2024 The information contained within this document is confidential and proprietary to Barracuda Networks Inc. No portion of this document may be copied, distributed, publicized or used for other than internal documentary purposes without the written consent of an official representative of Barracuda Networks Inc. All specifications are subject to change without notice. Barracuda Networks Inc. assumes no responsibility for any inaccuracies in this document. Barracuda Networks Inc. reserves the right to change, modify, transfer, or otherwise revise this publication without notice.